de Connect Mesh Fernbedienung Version 2.0

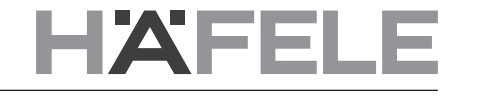

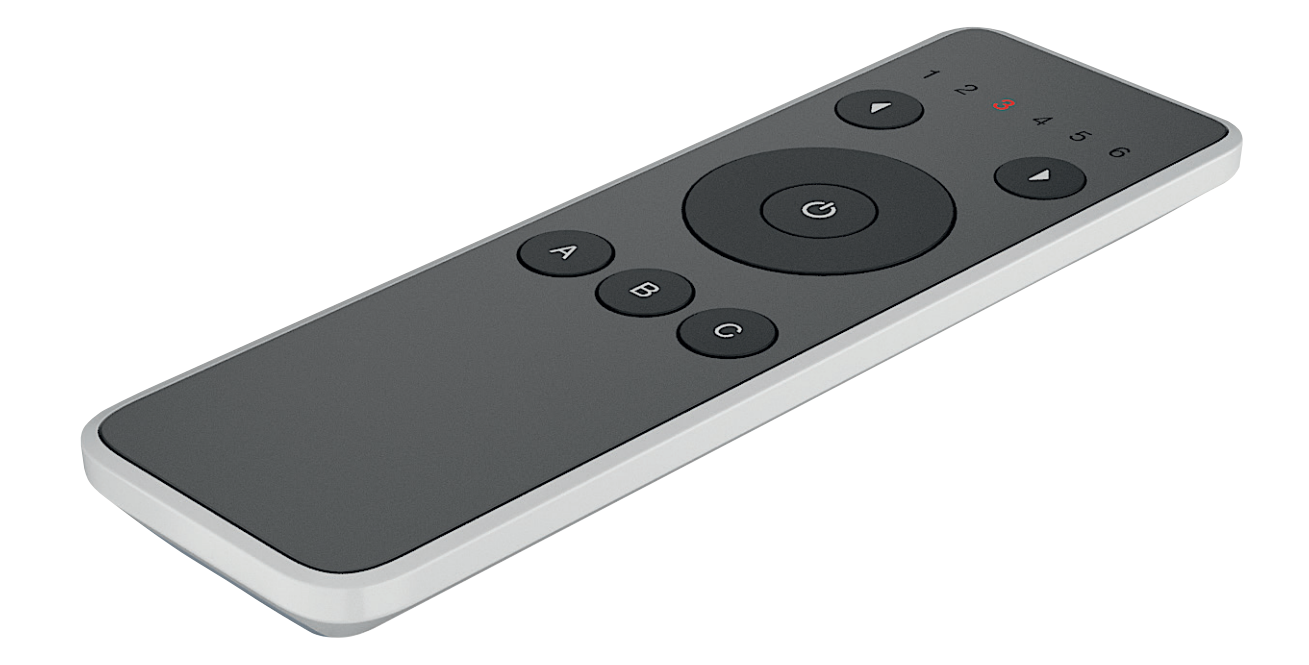

# <span id="page-1-0"></span>de 1. Änderungsverlauf

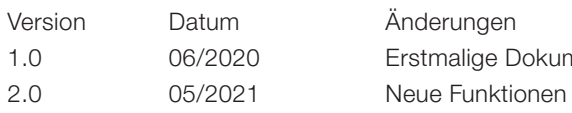

Erstmalige Dokumentation

# **HAFELE**

de

# Inhaltsverzeichnis

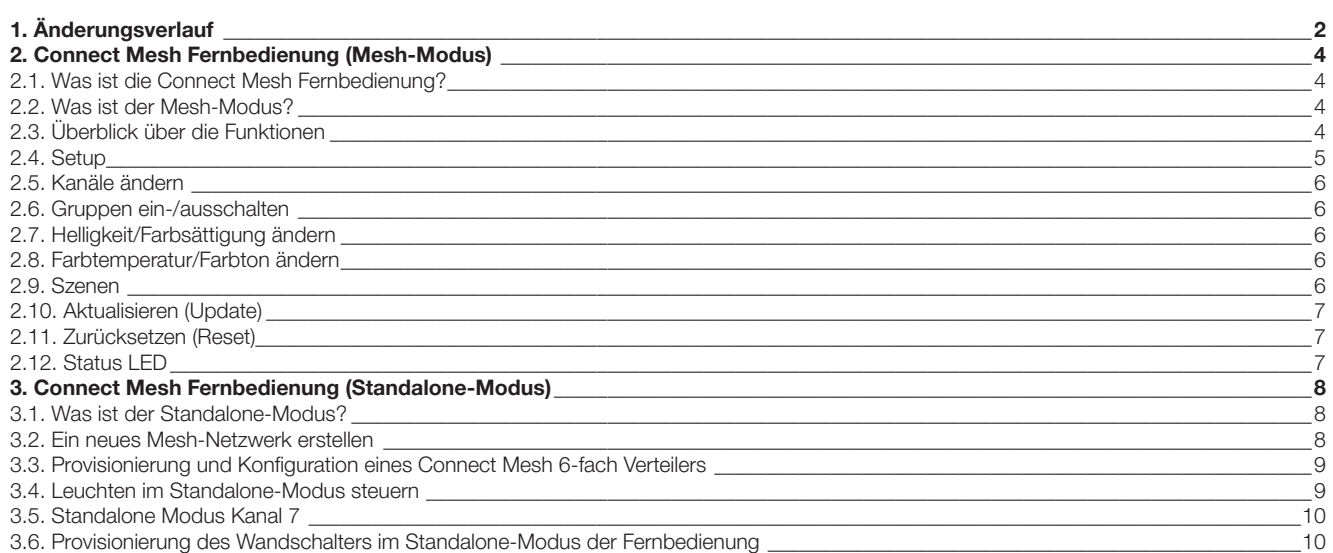

# <span id="page-3-0"></span>de 2. Connect Mesh Fernbedienung (Mesh-Modus)

## 2.1. Was ist die Connect Mesh Fernbedienung?

Die Connect Mesh Fernbedienung dient zur Steuerung von Controllern für Bluetooth® Mesh-Geräte wie z. B.:

- Leuchten (Monochrom, Multiweiß/dimmbares Weiß, RGB)
- Antriebe (eDrives, Hublifte, Möbelschlösser)

Die Fernbedienung ermöglicht die direkte Steuerung der wichtigsten Einstellungen (Helligkeit, Farbtemperatur, Farbe und Sättigung) für 6 individuelle Gruppen und das Speichern und Aktivieren von drei individuellen Szenen je Kanal (Tasten A, B und C).

#### 2.2. Was ist der Mesh-Modus?

Der Standardbetriebsmodus der Connect Mesh Fernbedienung ist der Mesh-Modus. In diesem Modus kann die Fernbedienung wie jedes andere Bluetooth® Mesh-Gerät mit Hilfe einer Smartphone-App in ein neues Bluetooth® Mesh-Netzwerk eingebunden werden.

Bei Bluetooth® Mesh werden mehrere Bluetooth®-Geräte zu einem vermaschten Funknetz zusammengeschlossen. Das heißt, dass jedes Gerät (Knoten) des Netzes mit einem oder mehreren Geräten verbunden ist und kommunizieren kann. Geräte, die zu einem Netz gehören, funktionieren auch, wenn sie sich nicht in direkter Reichweite zueinander befinden. Es muss nur sicher gestellt werden, dass ein Mitglied des Netzes in Reichweite ist, um die Datenpakete weiter zu geben.

#### 2.3. Überblick über die Funktionen

In der folgenden Abbildungen 1–3 ist ein Überblick über die Funktionen der Connect Mesh Fernbedienung dargestellt:

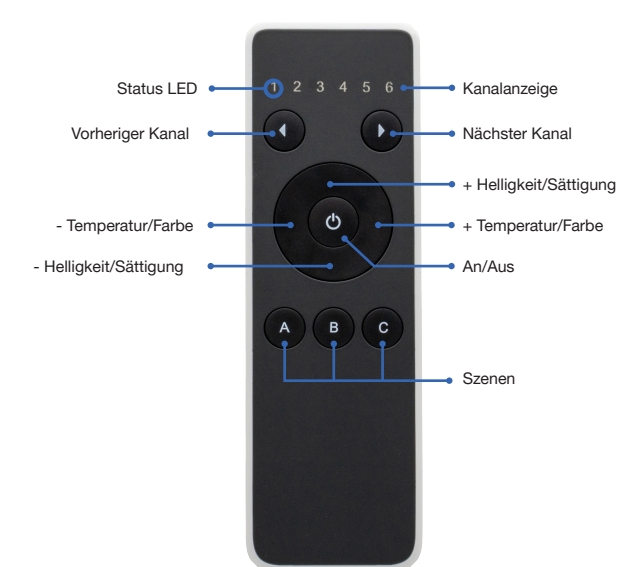

[Bild 1]

# HAFELE

<span id="page-4-0"></span>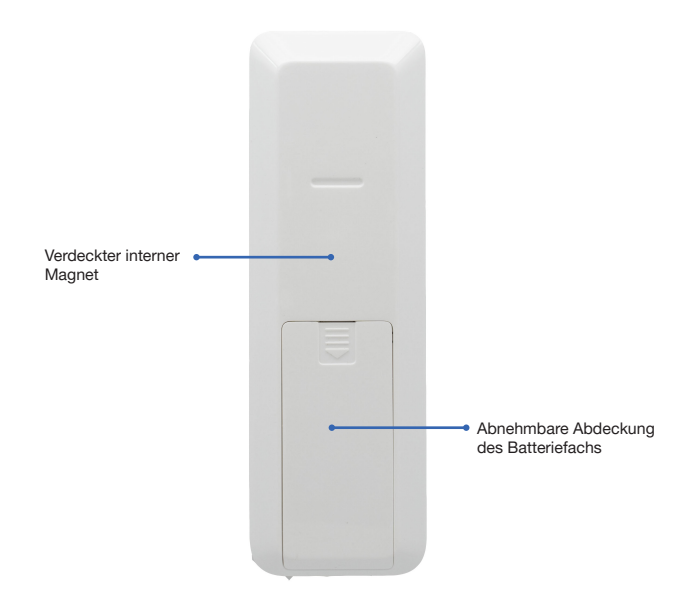

[Bild 2]

2.4. Setup

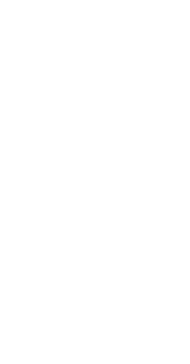

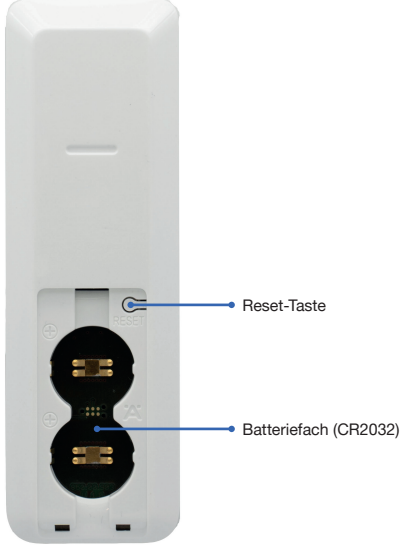

# [Bild 3]

Öffnen Sie das Batteriefach auf der Rückseite und setzen Sie zwei Knopfzellen (CR2032) ein. Die LED des ersten Kanals blinkt regelmäßig. Starten Sie die Connect Mesh App und tippen Sie auf "Geräte hinzufügen". Die Fernbedienung wird in der Liste der gefundenen Geräte angezeigt. Tippen Sie auf die Fernbedienung, um den Provisioniermodus zu starten. Folgen Sie den Anweisungen in der App.

Nach dem Provisionieren können Sie die einzelnen Funktionen der Fernbedienung in der App zuweisen. Weitere Informationen hierzu finden Sie im Dokument Häfele Connect Mesh App.

# <span id="page-5-0"></span>de 2.5. Kanäle ändern

Jede Connect Mesh Fernbedienung hat 6 Kanäle, die durch die 6 Zahlen oben angegeben werden. Jeder Kanal kann in der Häfele Connect Mesh App individuell einer Gruppe zugeordnet werden und ermöglicht die Steuerung aller Geräte in dieser Gruppe. Über die Tasten oben können Sie den aktiven Kanal Ihrer Bluetooth Mesh Fernbedienung ändern. Drücken Sie auf die Taste "<", um zum vorherigen Kanal zu wechseln. Mit der Taste ">"können Sie zum nächsten Kanal wechseln. Die LED zeigt immer den derzeit ausgewählten Kanal an.

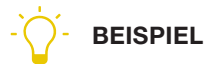

Beispiel für einen typischen Anwendungsfall:

- Gruppe mit allen Leuchten ist Kanal 1 zugeordnet
- Gruppe mit allen Deckenleuchten ist Kanal 2 zugeordnet
- Gruppe mit allen Möbelleuchten ist Kanal 3 zugeordnet
- Gruppe mit allen Bodenleuchten ist Kanal 4 zugeordnet
- Gruppe mit allen Multiweiß-/dimmbaren Weißlichtleuchten ist Kanal 5 zugeordnet
- Gruppe mit allen RGB-Leuchten ist Kanal 6 zugeordnet

#### 2.6. Gruppen ein-/ausschalten

Sie können den aktiven Kanal/die aktive Gruppe durch Drücken der Taste  $\mathbb O$  an-/ausschalten.

#### 2.7. Helligkeit/Farbsättigung ändern

Sie können die Helligkeit von Geräten in derselben Gruppe steuern, indem Sie die Tasten "Hoch" und "Runter" gedrückt halten. Mit "Hoch" erhöht sich die Helligkeit, mit "Runter" verringert sie sich so lange, bis die Leuchte erlischt.

Zur Steuerung der Farbsättigung von RGB-Leuchten können Sie die Taste "Hoch" zweimal drücken und gedrückt halten, um die Farbsättigung zu erhöhen. Wenn Sie die Taste "Runter" zweimal drücken und gedrückt halten, verringert sich die Farbsättigung.

#### 2.8. Farbtemperatur/Farbton ändern

Sie können die Farbtemperatur von Geräten in derselben Gruppe steuern, indem Sie die Tasten "Links" und "Rechts" gedrückt halten. Mit "Rechts" wird eine kältere Farbtemperatur eingestellt, und mit "Links" eine wärmere.

Zur Steuerung des Farbtons von RGB-Leuchten können Sie die Taste "Rechts" zweimal drücken und gedrückt halten, um den Farbton zu erhöhen. Wenn Sie die Taste "Links" zweimal drücken und gedrückt halten, verringert sich der Farbton.

## 2.9. Szenen

Mit den Szenentasten A, B und C können Sie drei individuelle Szenen speichern und aufrufen. Standardmäßig entsprechen die über die Tasten A, B und C aufgerufenen Szenen den ersten drei Szenen der ausgewählten Gruppe, die Sie in der App definiert haben.

## Gespeicherte Szenen aufrufen

Drücken Sie die Taste A, B oder C, um eine Szene aufzurufen, die zuvor für diese Taste gespeichert wurde. Beachten Sie, dass die Szene nur auf die Geräte angewendet wird, die sich in der derzeit ausgewählten Gruppe befinden (Kanal 1 bis 6).

## Neue Szenen speichern

Wenn Sie eine Szenentaste länger als 2 Sekunden gedrückt halten, werden die aktuellen Beleuchtungseinstellungen auf dieser Taste gespeichert.

# <span id="page-6-0"></span>2.10. Aktualisieren (Update) de anticologie eta alternativo de anticologie eta alternativo de anticologie eta a

Falls die Firmware veraltet ist, wird der Benutzer über die Connect Mesh App benachrichtigt. Dort kann der Benutzer die Aktualisierung des Mesh-Geräts starten und durchführen (weitere Informationen hierzu finden Sie im Dokument *Häfele Connect Mesh App*).

#### Option 1: Aktualisierung über die App

Wenn das Mesh-Gerät provisioniert ist, kann das Update über die App durchgeführt werden:

- 1. Klicken Sie auf das Mesh-Gerät und klicken Sie auf das "Bearbeiten"-Symbol und scrollen Sie bis zum unteren Ende der Seite. Dort finden Sie das Symbol "Gerät aktualisieren".
- 2. Klicken Sie auf dieses Symbol, um die Firmware zu aktualisieren.

#### Option 2: Manuelle Aktualisierung durch Reset Taste

- 1. Drücken und halten Sie die Reset-Taste am Mesh-Gerät und schließen Sie gleichzeitig das Mesh-Gerät an die Stromversorgung an. Dadurch wird das Mesh-Gerät in den OTA-Update-Modus gebracht.
- 2. Wählen Sie das Symbol "Menü", klicken Sie auf "Einstellungen", danach auf "Erweiterte Einstellungen" und dann auf "Gerät im Update-Modus suchen".
- 3. Das Mesh-Gerät wird angezeigt. Wählen Sie das Mesh-Gerät aus, um das Firmware-Update zu starten.

#### 2.11. Zurücksetzen (Reset)

#### Option 1: Zurücksetzen über die App

Wenn das Mesh-Gerät provisioniert ist, kann das Zurücksetzen über die App durchgeführt werden:

- 1. Klicken Sie auf das Mesh-Gerät und klicken Sie auf das Symbol "Bearbeiten" und scrollen Sie bis zum Ende der Seite.
- 2. Dort finden Sie das Symbol "Gerät löschen".
- 3. Klicken Sie auf dieses Symbol und wählen Sie die Option "Zurücksetzen", um das Mesh-Gerät zurückzusetzen.

#### Option 2: Manuelles Zurücksetzen durch Reset Taste

- 1. Drücken Sie die Reset-Taste für mindestens 8 Sekunden und lassen Sie sie dann los
- 2. Das Mesh-Gerät wird zurückgesetzt und kann erneut in der *Häfele Connect Mesh App* provisioniert werden*.*

## 2.12. Status LED

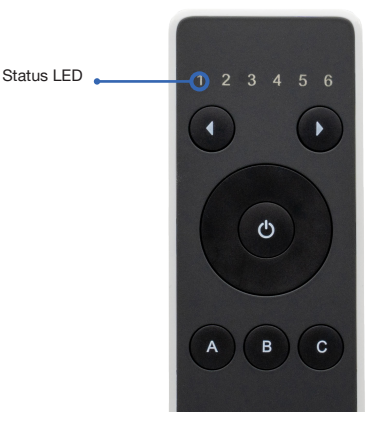

[Bild 4]

Die LED für Kanal 1 wird als Status-LED verwendet, wenn sich das Gerät nicht im normalen Betriebsmodus befindet.

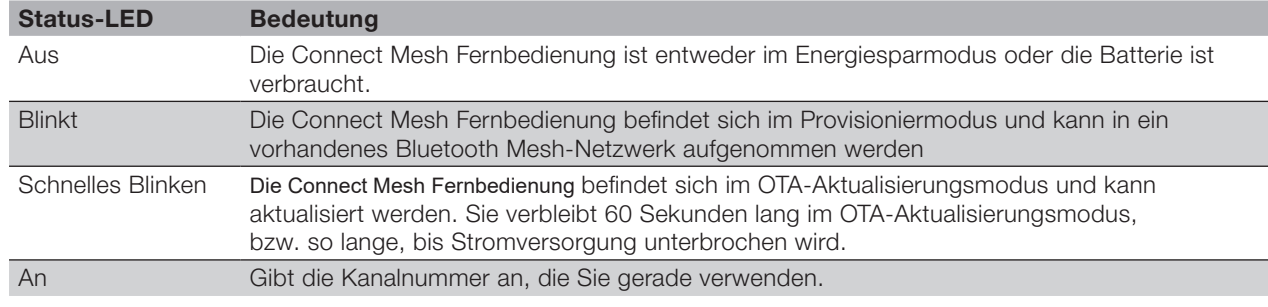

82958

732.28.426

32.28.426

# <span id="page-7-0"></span>de 3. Connect Mesh Fernbedienung (Standalone-Modus)

## 3.1. Was ist der Standalone-Modus?

Der Standalone-Modus ist der optionale Betriebsmodus der Connect Mesh Fernbedienung. In diesem Modus kann die Fernbedienung in Verbindung mit einer oder mehreren Mesh Boxen auch ohne die App genutzt werden. Sobald der Benutzer ein neues BLE Mesh-Netzwerk mit der Connect Mesh-Fernbedienung erstellt hat, kann die Fernbedienung weiter in Provisionierungs-Modus für die Provisionierung und Konfiguration der Connect Mesh-6-fach-Verteiler eingesetzt werden.

#### 3.2. Ein neues Mesh-Netzwerk erstellen

Um ein Mesh-Netzwerk im Standalone-Modus zu erstellen, sollten sich alle Geräte im unprovisionierten Zustand befinden, die Status-LED sollte blinken. Wenn die LED nicht blinkt, setzen Sie das Gerät zurück.

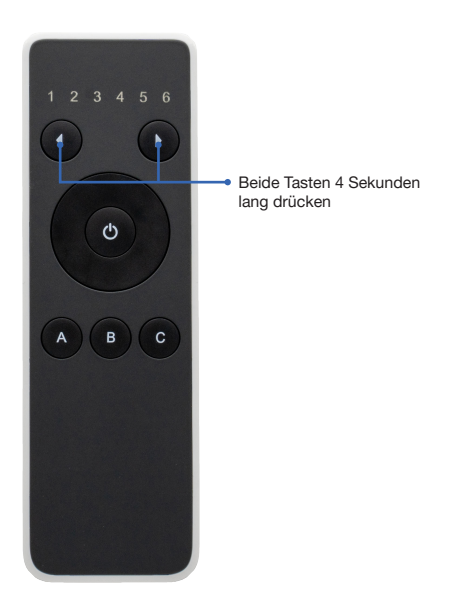

## [Bild 5]

Drücken Sie die beiden Kanaltasten und halten Sie sie 4 Sekunden lang gedrückt, um den Provisioniermodus der Connect Mesh Fernbedienung zu starten. Alle Kanal-LEDs leuchten auf, wenn sich die Fernbedienung im Provisioniermodus befindet. Die Fernbedienung wartet nun auf weitere Benutzereingaben.

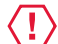

# **WICHTIG**

Halten Sie die Fernbedienung in der Hand und legen Sie sie nicht ab, da das Gerät andernfalls in den Energiesparmodus wechselt!

# <span id="page-8-0"></span>3.3. Provisionierung und Konfiguration eines Connect Mesh 6-fach Verteilers de des des des des des de

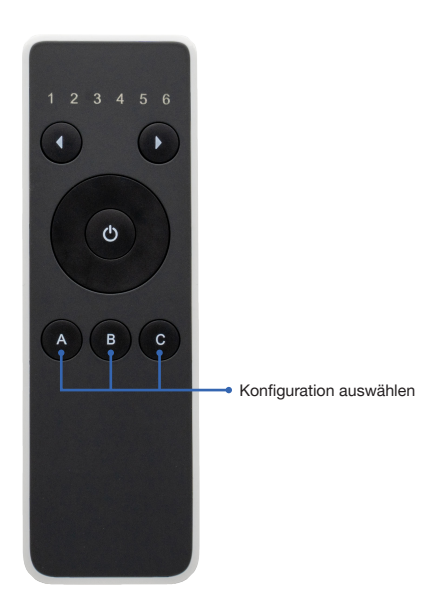

## [Bild 6]

Sobald sich die Fernbedienung im Provisioniermodus befindet, können Sie erreichbare Connect Mesh 6-fach Verteiler über eine der folgenden Tasten konfigurieren. Den Connect Mesh 6-fach Verteiler, den Sie in Ihrem Netzwerk hinzufügen möchten, muss sich im Provisioniermodus (Status-LED blinkt) befinden.

- A Konfiguration: monochrom Der Connect Mesh 6-fach Verteiler wird mit 6 einzelnen Kanälen konfiguriert.
- B Konfiguration: Multiweiß Der Connect Mesh 6-fach Verteiler wird mit 3 Multiweiß-Kanälen konfiguriert.
- C Konfiguration: RGB Der Connect Mesh 6-fach Verteiler wird mit 2 RGB-Kanälen konfiguriert.

Nachdem eine Konfiguration ausgewählt wurde, startet die Fernbedienung das Provisionieren des ersten Connect Mesh 6-fach Verteiler in Reichweite. Die Status-LEDs signalisieren das Provisionieren durch ein Lauflicht. Nachdem der erste Connect Mesh 6-fach Verteiler erfolgreich provisioniert wurde, sucht die Fernbedienung den nächsten Connect Mesh 6-fach Verteiler. Dieser Vorgang muss manuell abgebrochen werden, wenn alle gewünschten Connect

Drücken Sie eine beliebige Taste, um den Provisioniermodus zu verlassen. Dadurch wird die Suche nach weiteren Mesh-Geräten sofort beendet.

# 3.4. Leuchten im Standalone-Modus steuern

Mesh 6-fach Verteiler konfiguriert sind.

Je nachdem, wie die Connect Mesh 6-fach Verteiler konfiguriert wurden, werden die Leuchten über die Fernbedienung unterschiedlich gesteuert. In der folgenden Tabelle ist die Steuerung bei Ihrer Konfiguration dargestellt.

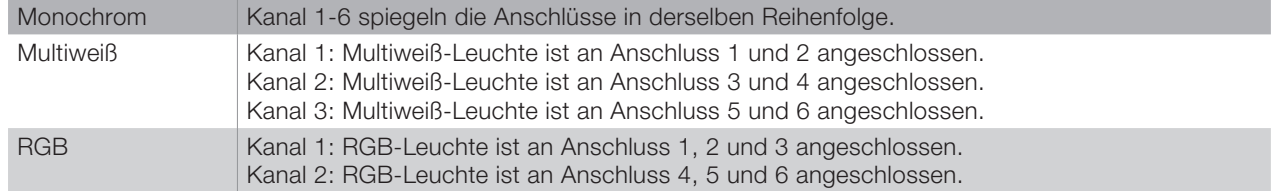

#### <span id="page-9-0"></span>3.5. Standalone Modus Kanal 7

Der Fernbedienung wurde ein zusätzlicher 7. Kanal hinzugefügt (nur im Standalone-Modus!). Um den siebten Kanal zu erreichen, können Sie neben dem sechsten Kanal klicken oder links vor dem ersten Kanal.

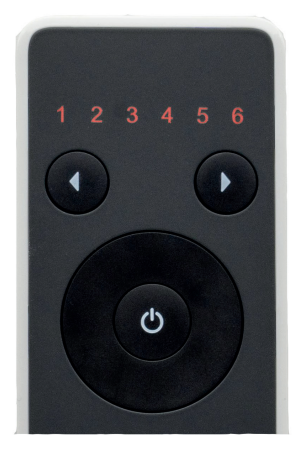

[Bild 7]

Alle LEDs leuchten und kennzeichnen so, dass der 7. Kanal aktiv ist. Der 7. Kanal steuert alle Gruppen gleichzeitig. Das heißt, wenn Sie den 7. Kanal ein- und ausschalten, werden alle angeschlossenen Leuchten ein- und ausgeschaltet.

## 3.6. Provisionierung des Wandschalters im Standalone-Modus der Fernbedienung

Der Wandschalter wird hinzugefügt, wenn die Fernbedienung im Standalone-Modus neue Geräte sucht. Dies geschieht, wenn die Fernbedienung nach bereitzustellenden Mesh-Boxen (mit Monochrom-, Multi-White- oder RGB-Lichtern) sucht, wie in Abschnitt 3.2 dieser technischen Dokumentation beschrieben ist. Wird der Wandschalter im Standalone-Modus der Fernbedienung provisioniert ergeben sich für den Wandschalter die folgenden beschriebenen Funktionen:

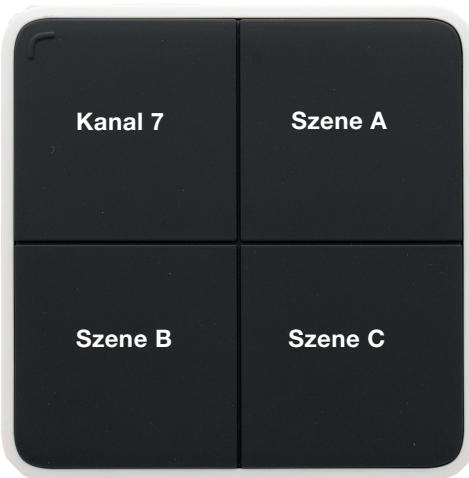

# [Bild 8]

Der Wandschalter verhält sich wie die Kanal 7 auf der Fernbedienung.

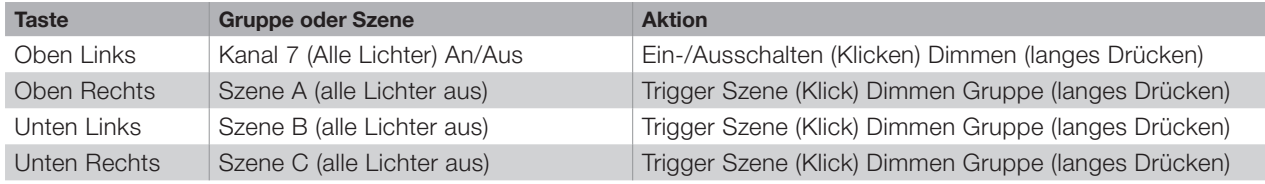